## **Guia de Instalação Micro SIP para Windows**

 $\ddot{\phantom{1}}$ 

## 1. Acesse o site<https://www.microsip.org/downloads> e faça o download

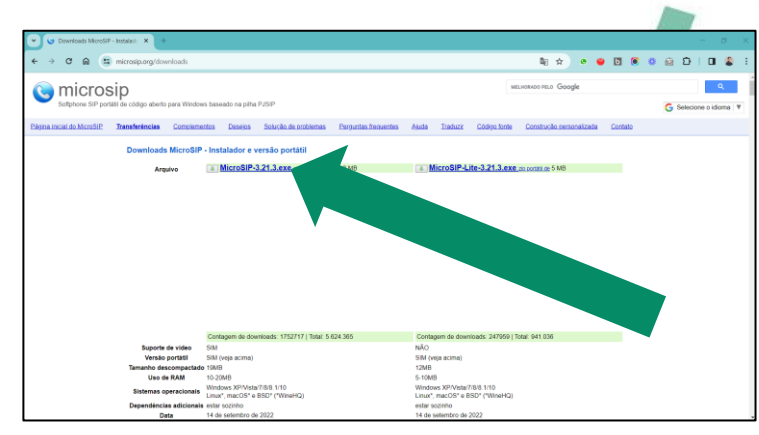

### 2. Selecione a língua

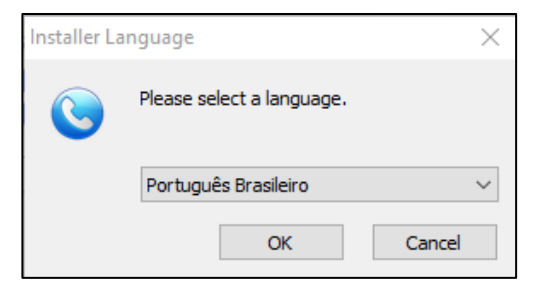

3. Siga com a instalação até Concluir

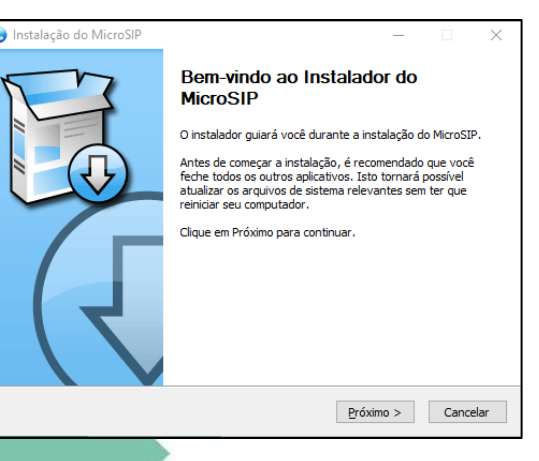

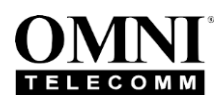

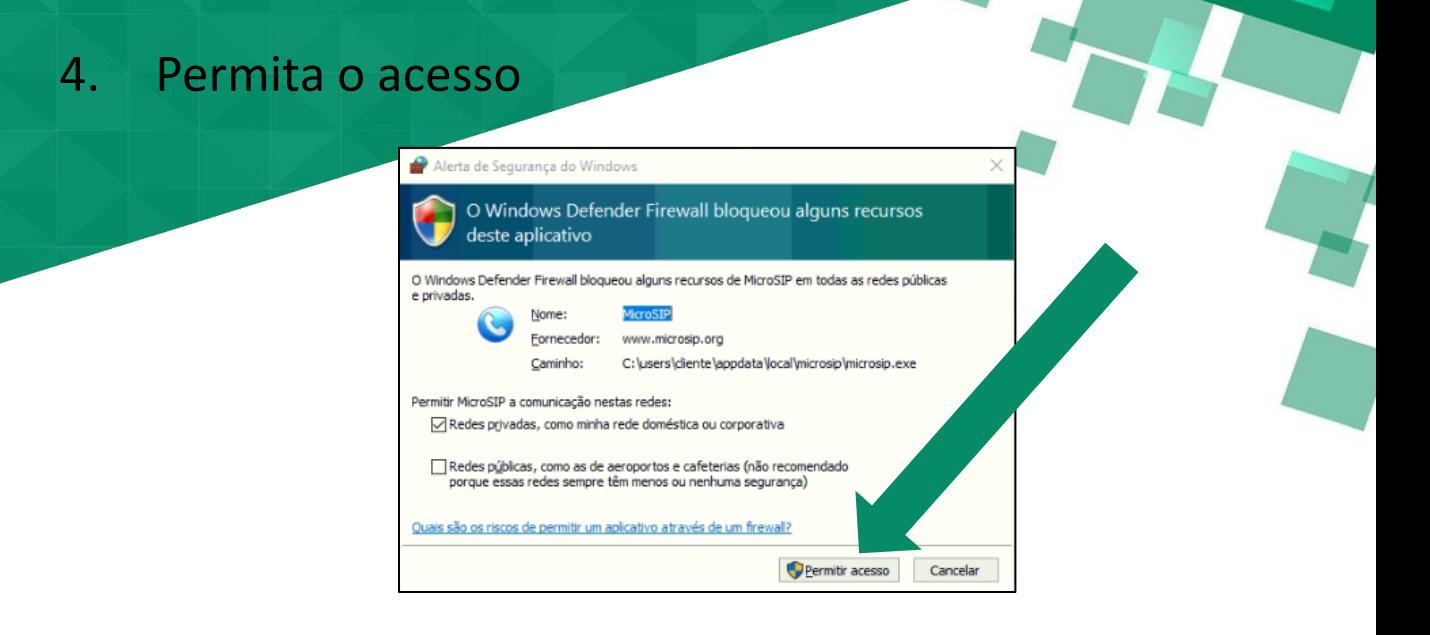

### 5. Clique na seta abaixo para configurar

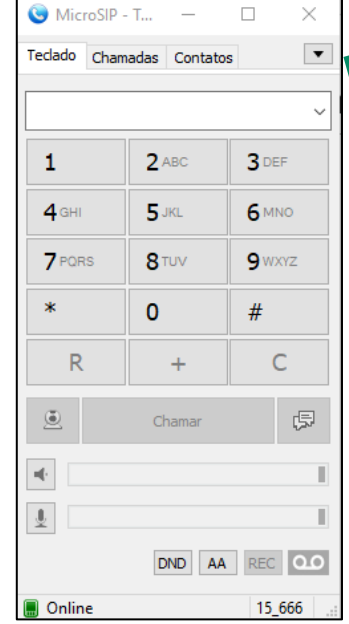

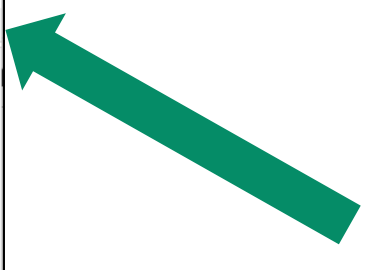

### 6. Clique em "Adicionar Conta"

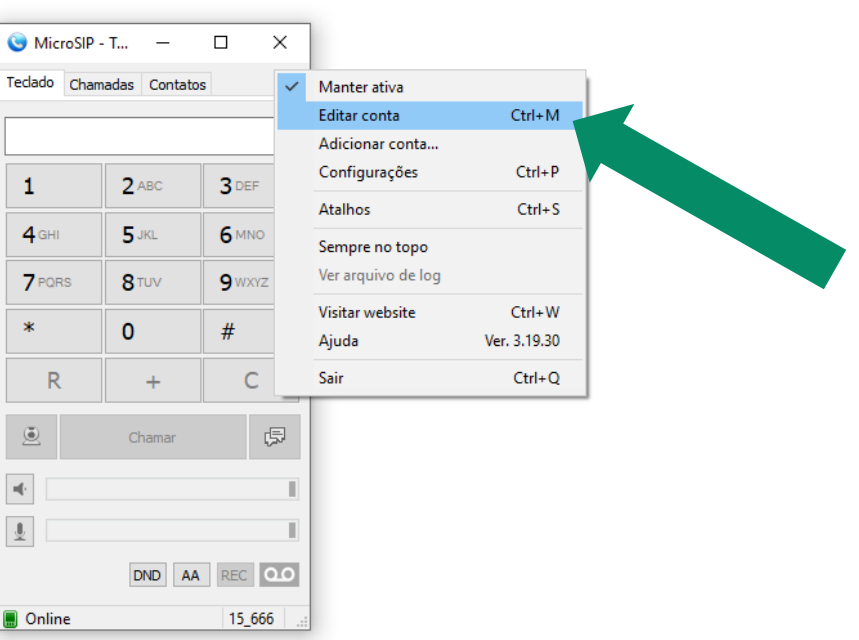

7. Preencha os campos conforme abaixo e depois clique em **Salvar**

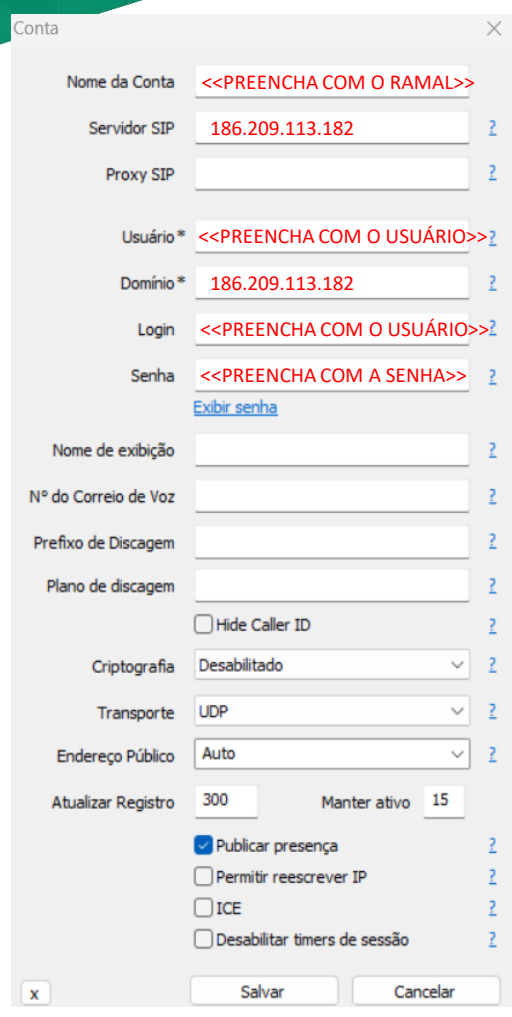

8. O indicador **de Online** parecerá na parte inferior esquerda do Softphone e ele estará pronto para ser utilizado

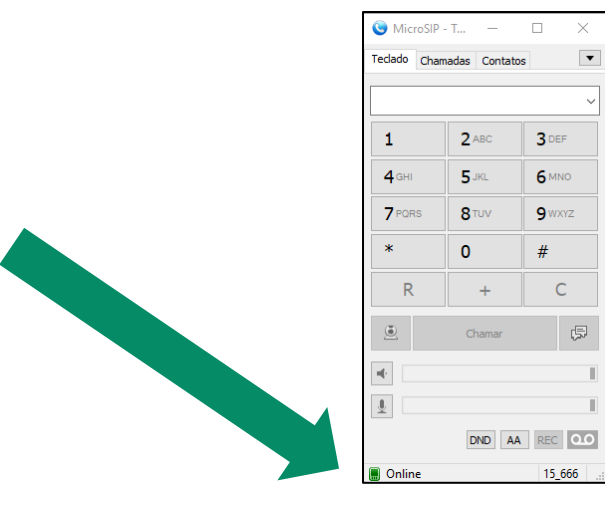

# 9. Opcionalmente, é possível criar **Atalhos**

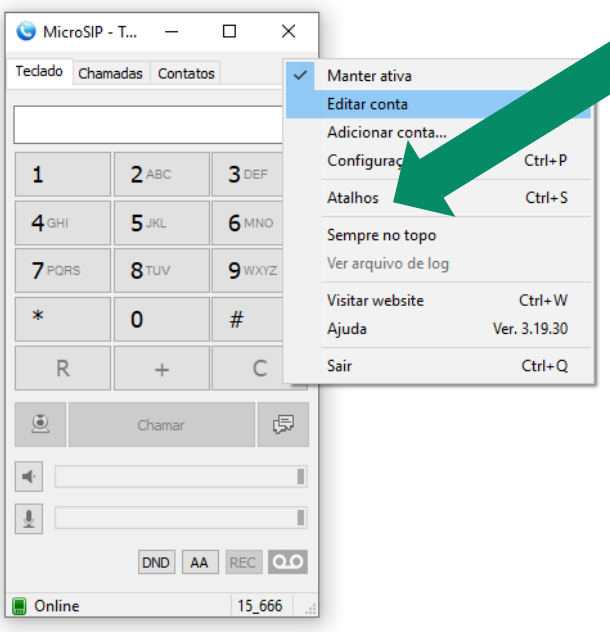

#### 10. Basta preencher conforme abaixo e **Salvar**

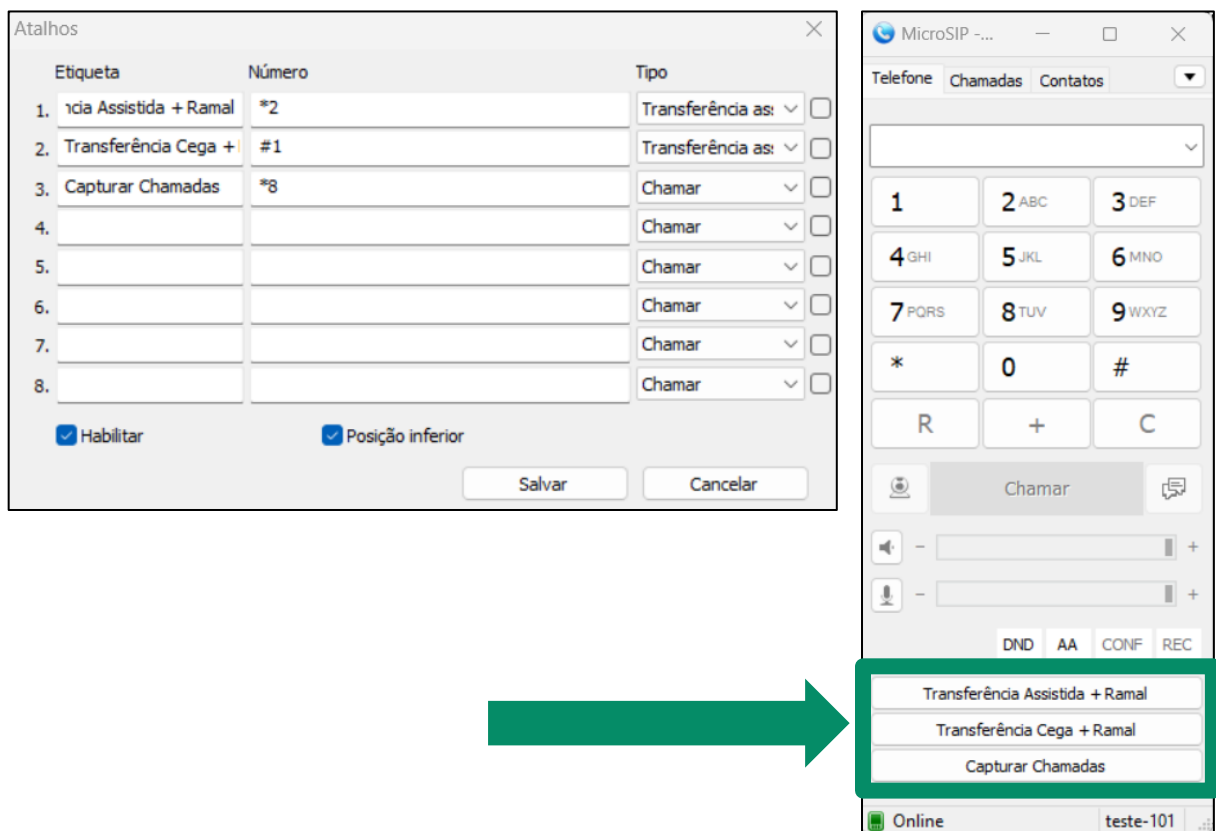